# **観光学研究科 博士課程前期課程 WEB出願手引き**

## **2024年度(春季)入試**

## **立教大学観光学研究科**

#### WEBによる出願登録・選考料納入を始める前に

Web出願は「顔写真の登録」、クレジットカードによる「選考料支払い」「所定の出願書 りのアップロード」等、手続に時間がかかることがありますので、以下の点に注意して必 ず事前に準備をしてください。 なお、Web 出願システムは入力開始から 180 分以上経過すると、自動的にタイムアウト になります。 一時保存はできませんので、入試要項、入力画面見本で必要な情報を準備してから出願を

始めてください。

1.メールアドレスの準備

ご登録いただくメールアドレスは、所定の出願書類のアップロードや、受験票のダウン ロード等出願手続の際に必要になる「マイページ」へログインの際のIDとして利用するだ けでなく、大学から入学試験に関する重要なお知らせが配信されます。受験終了までの変 更や削除の可能性がなく、日常的に確認しやすいメールアドレスを登録できるよう準備し てください。(出願後は変更が出来ません。)

※立教大学内で複数の研究科、専攻の出願をする場合、1回の出願につき、 それぞれ異なるパスワードを設定してください。

2. 顔写真データの準備 写真データを準備してください。

3. 利用可能なクレジットカードの準備 (選考料支払い) 選考料支払いはクレジットカードのみとなります。お手元にクレジットカードを準備して、 手続きを進めてください。 利用できるカードは、VISA/MASTER/JCB/AMEX/DINERSとなります。

4.研究計画書

以下のWebサイトから「研究計画書書式」をダウンロードし、必要事項を全て記入のうえ、 PDF形式で保存したファイルを準備してください。 <https://guidelines.rikkyo.ac.jp/daigakuin2024/>

5.各種証明書類

入試要項に沿って出願書類を準備し、アップロードする準備をしてください。 各種証明書はスキャンしてPDF形式で保存したファイルを準備してください。

6. 推奨するパソコン環境 以下のWebサイトからご確認ください。 <https://guidelines.rikkyo.ac.jp/daigakuin2024/>

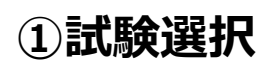

#### 2024 Rikkyo University Graduate School On-line Application System

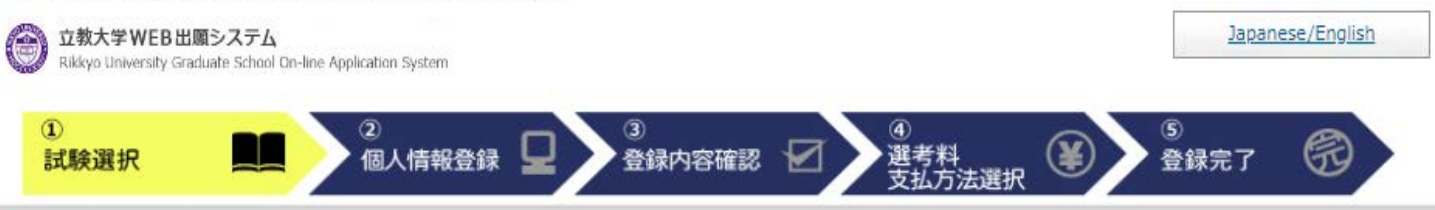

#### 試験選択

以下の内容を入力して、「次へ」ボタンをクリックして下さい。[必須]欄については、必ず入力してください。

※入力開始から180分以上経過すると、自動的にタイムアウトになります。一時保存はできませんので、出願する研究科の入力の手引きで必要な情報を準備してから出願を始めてください。

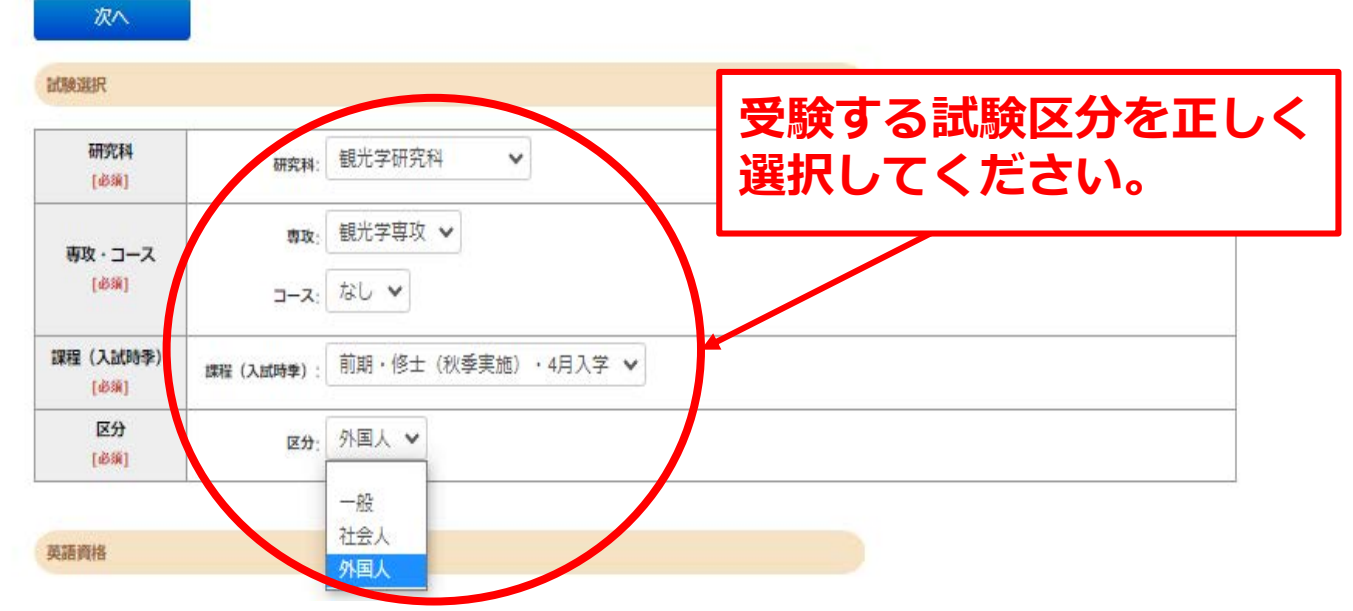

出願書類に証明書の提出を求められている研究科の「試験区分」で受験される方は必ず入力してください。 (入試要項で指示のない「試験区分で」受験 される方は入力不要です。)

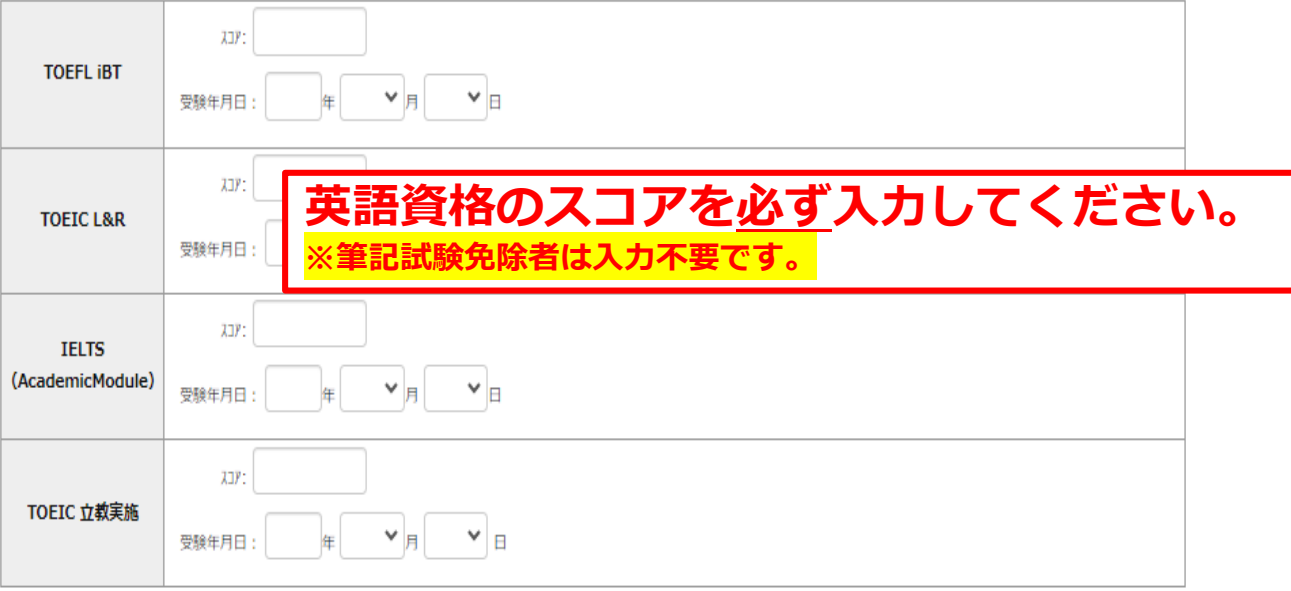

#### **①試験選択(確認画面)**

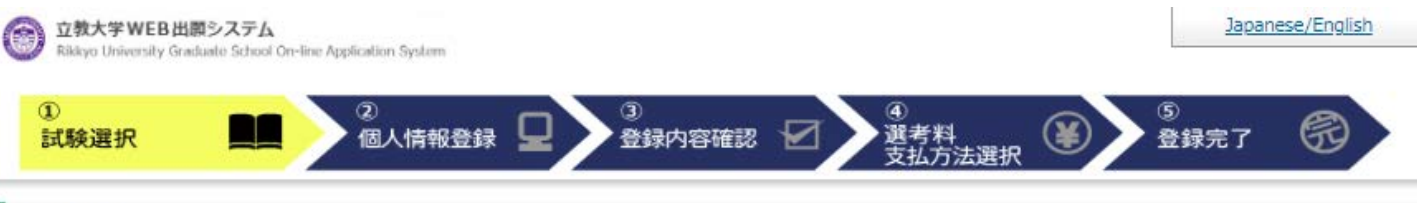

#### 試験選択確認

以下の内容を確認して、「次へ」ボタンをクリックして下さい。

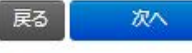

試験選択

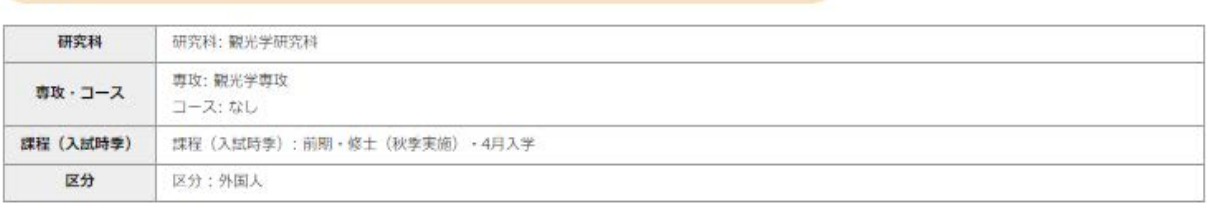

#### 英語資格

戻る (

次へ

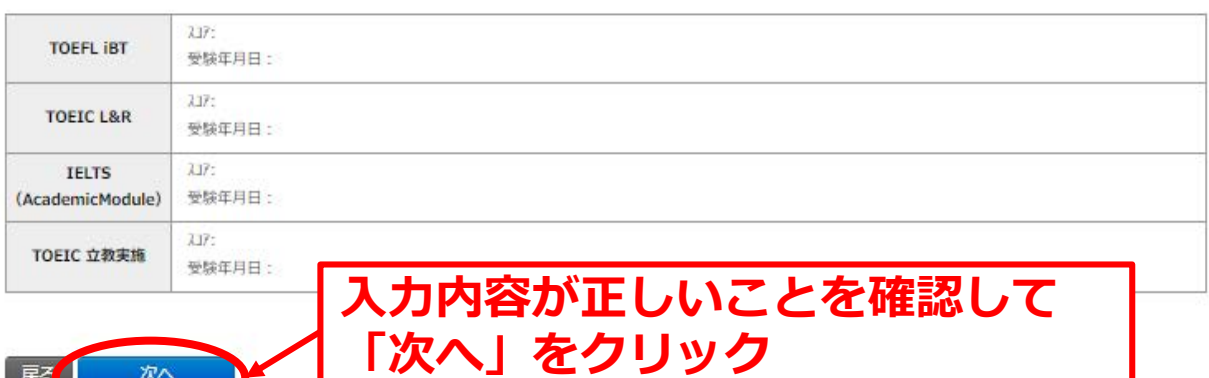

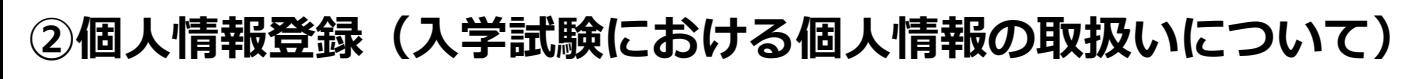

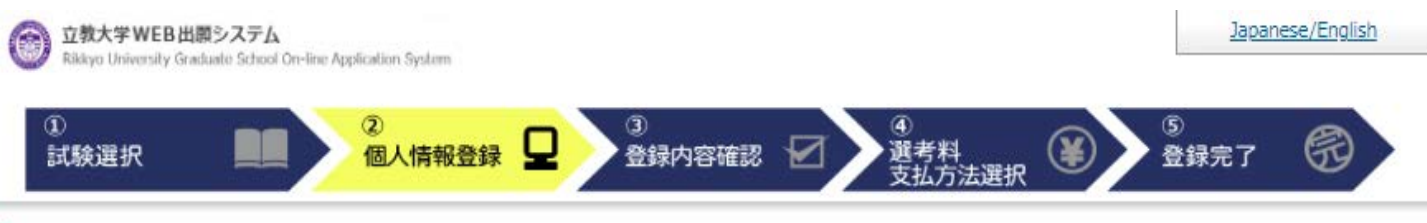

#### 個人情報保護ポリシー

以下の内容を読み、問題なければチェックして「次へ」ボタンをクリックしてください。

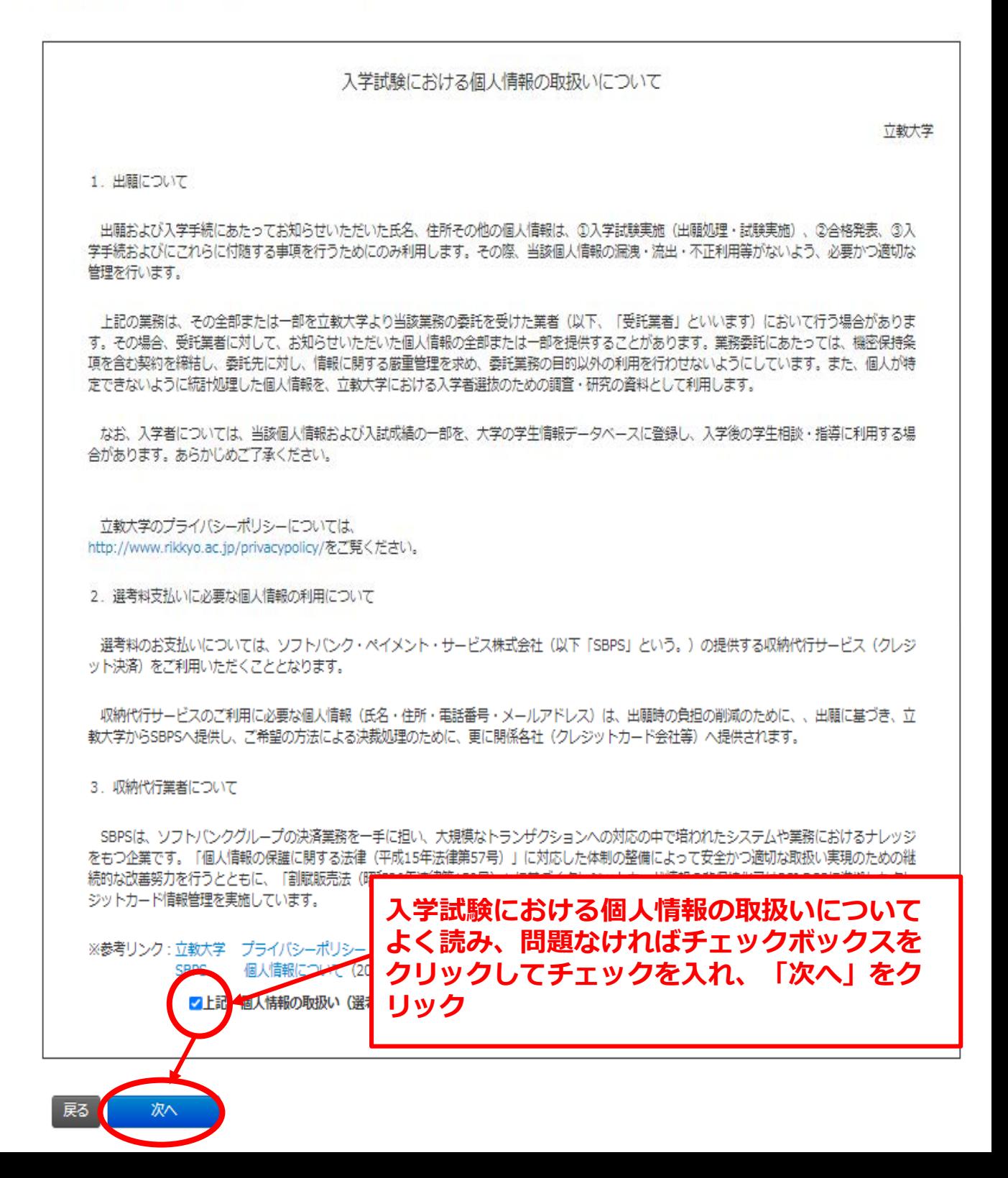

#### **②個人情報登録(志願者情報)**

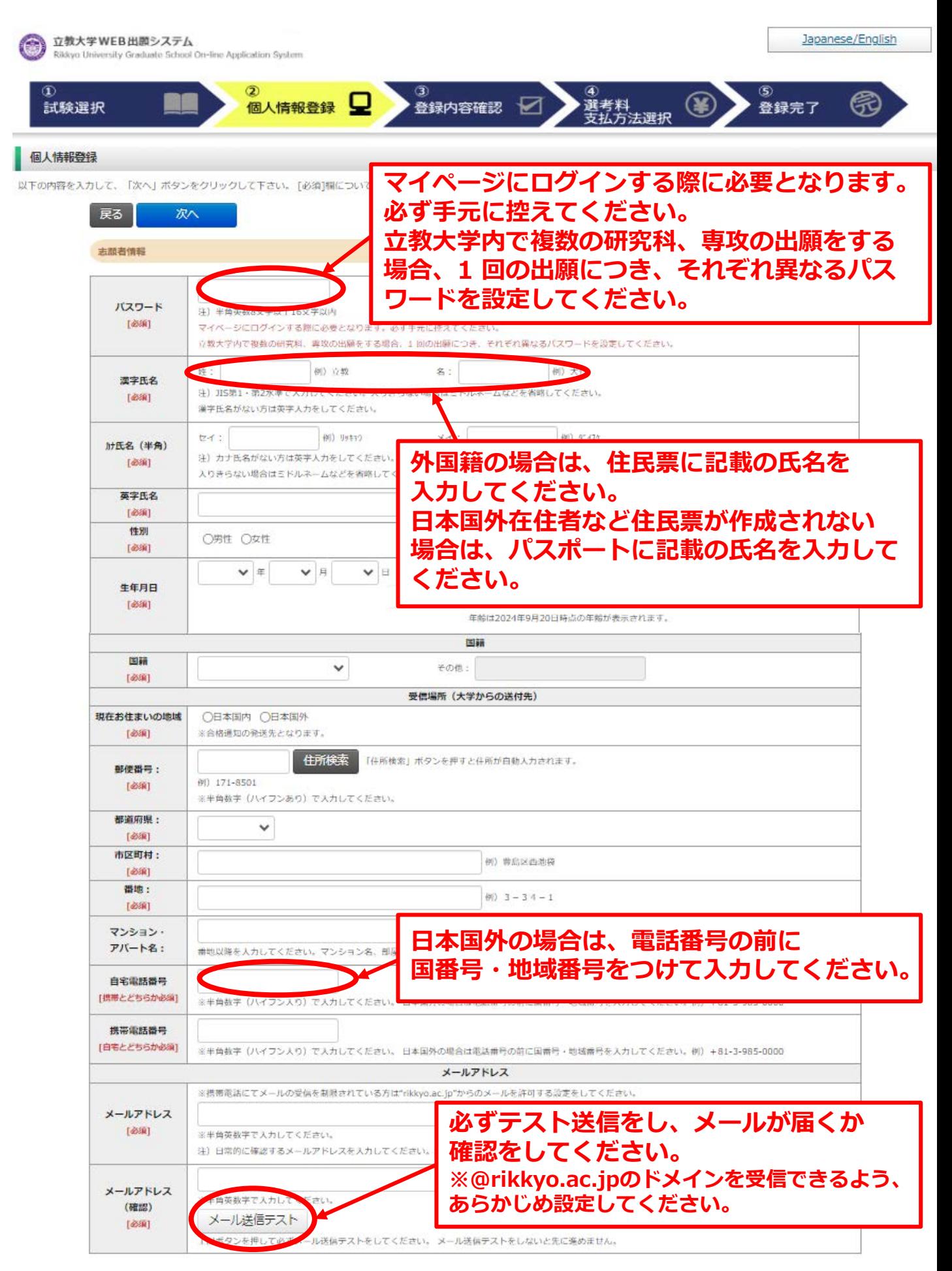

### **②個人情報登録(顔写真・学校歴1・学校歴2)**

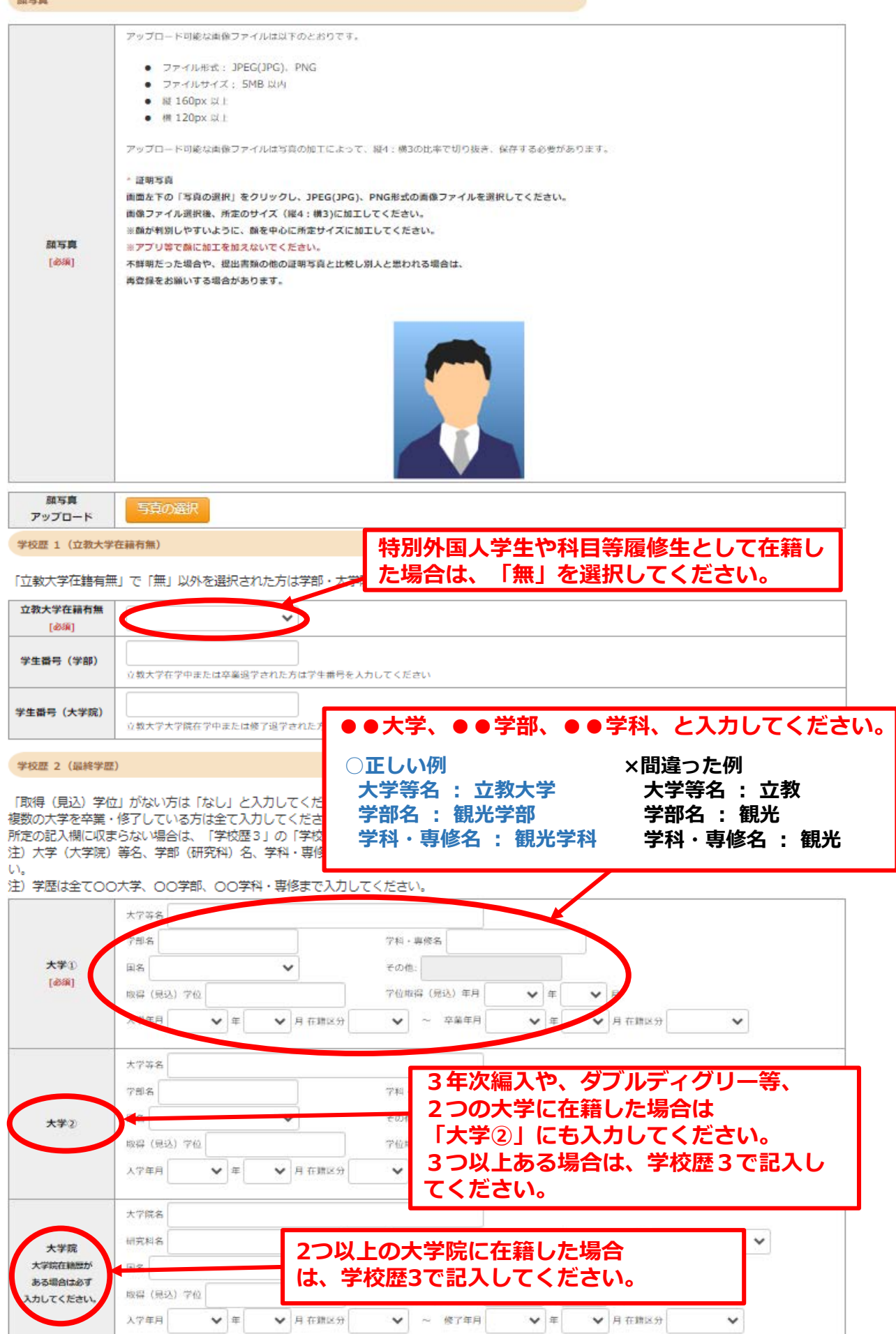

#### **②個人情報登録(学校歴3)※志願者区分によって入力事項が異なります。**

学校歴 3 (その他の学歴〈小学校〜高校、その他〉)

注) 学校名はJIS第1·第2水準で入力してください。漢字名がない場合は英字入力をしてください。

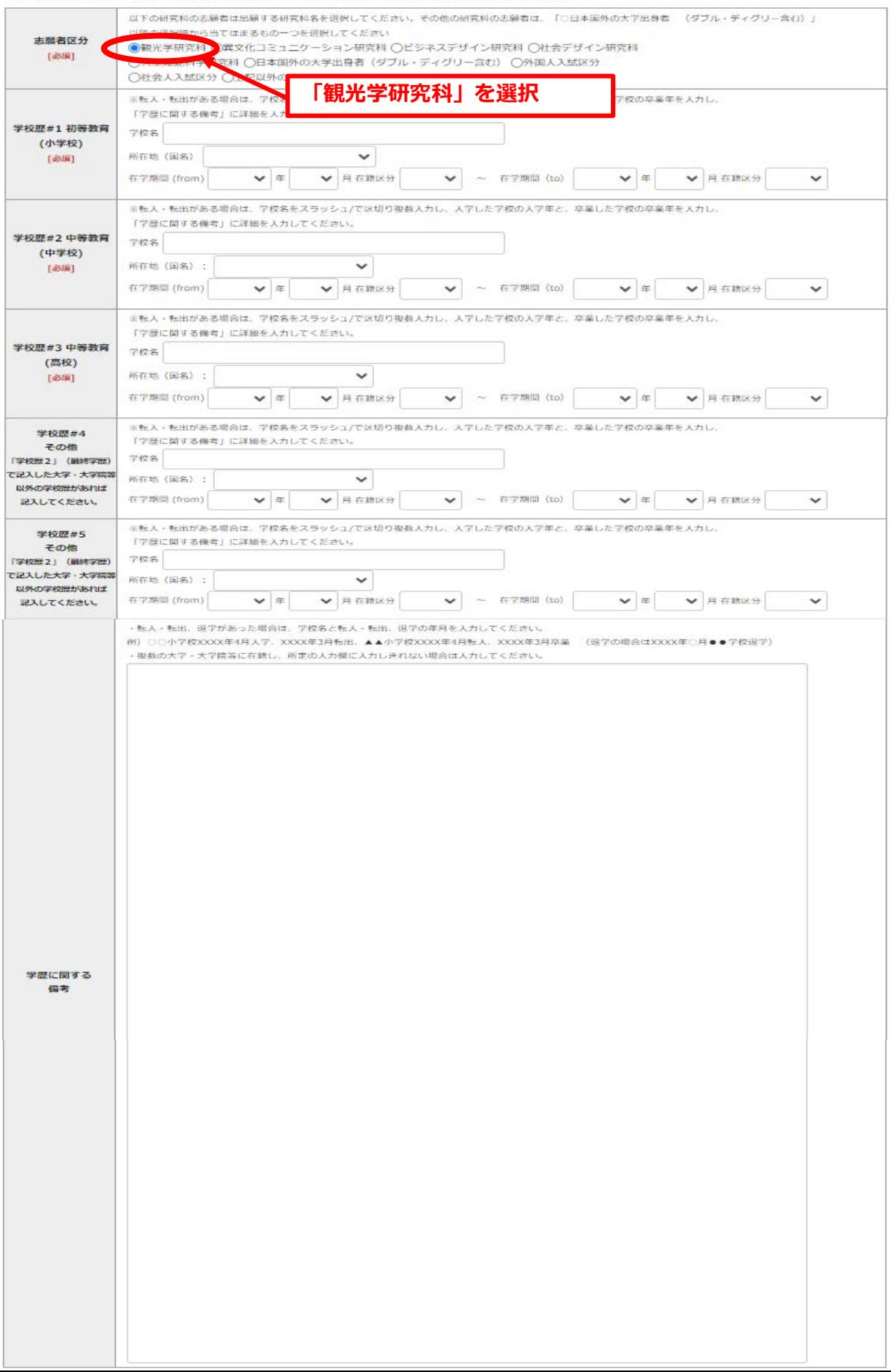

#### **②個人情報登録(職歴・業績等)**

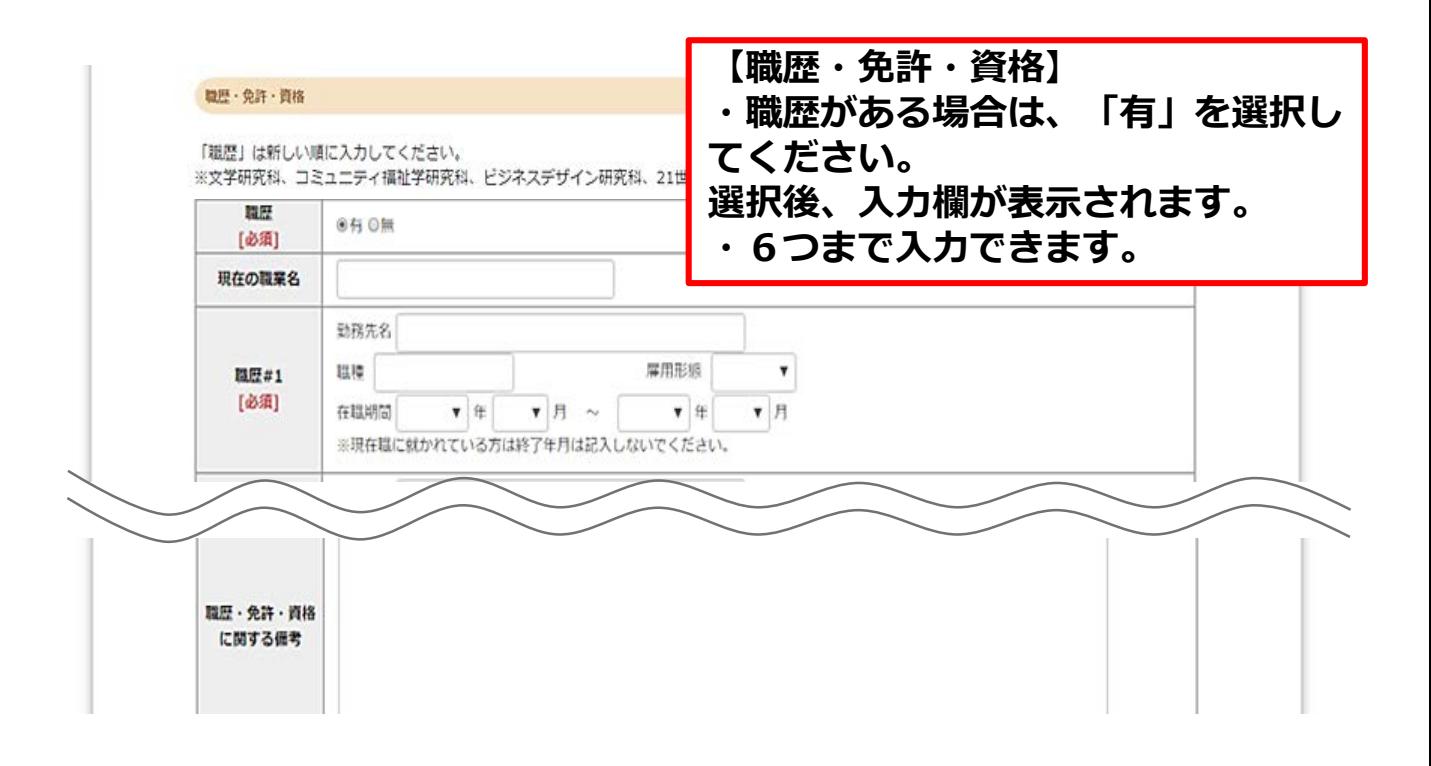

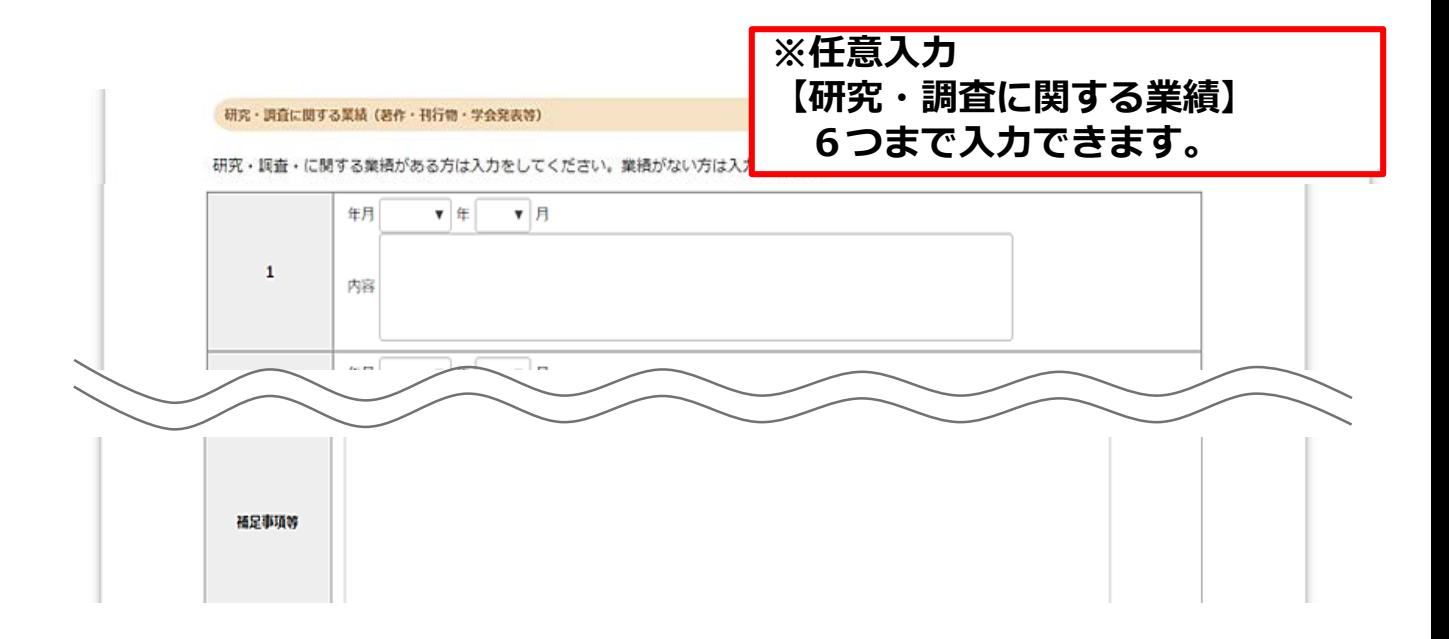

#### **②個人情報登録(研究計画書)**

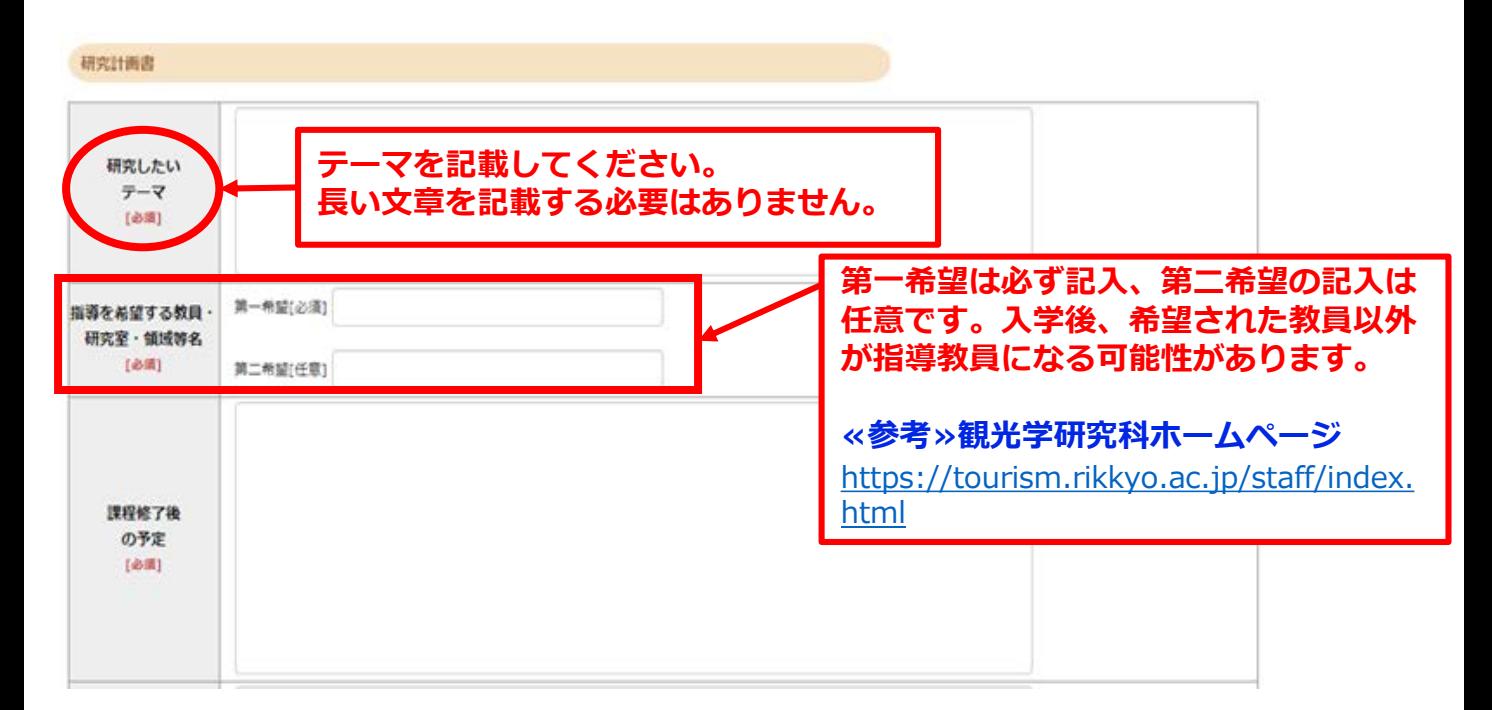

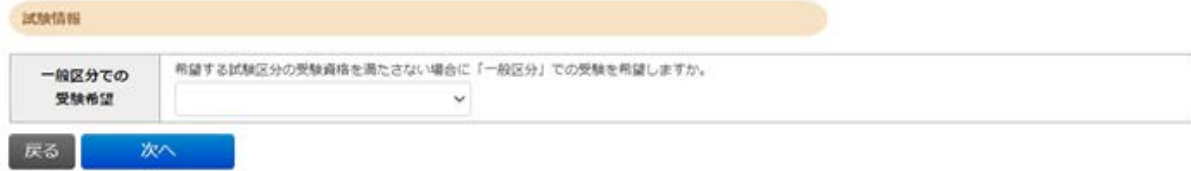

#### **③登録内容の確認**

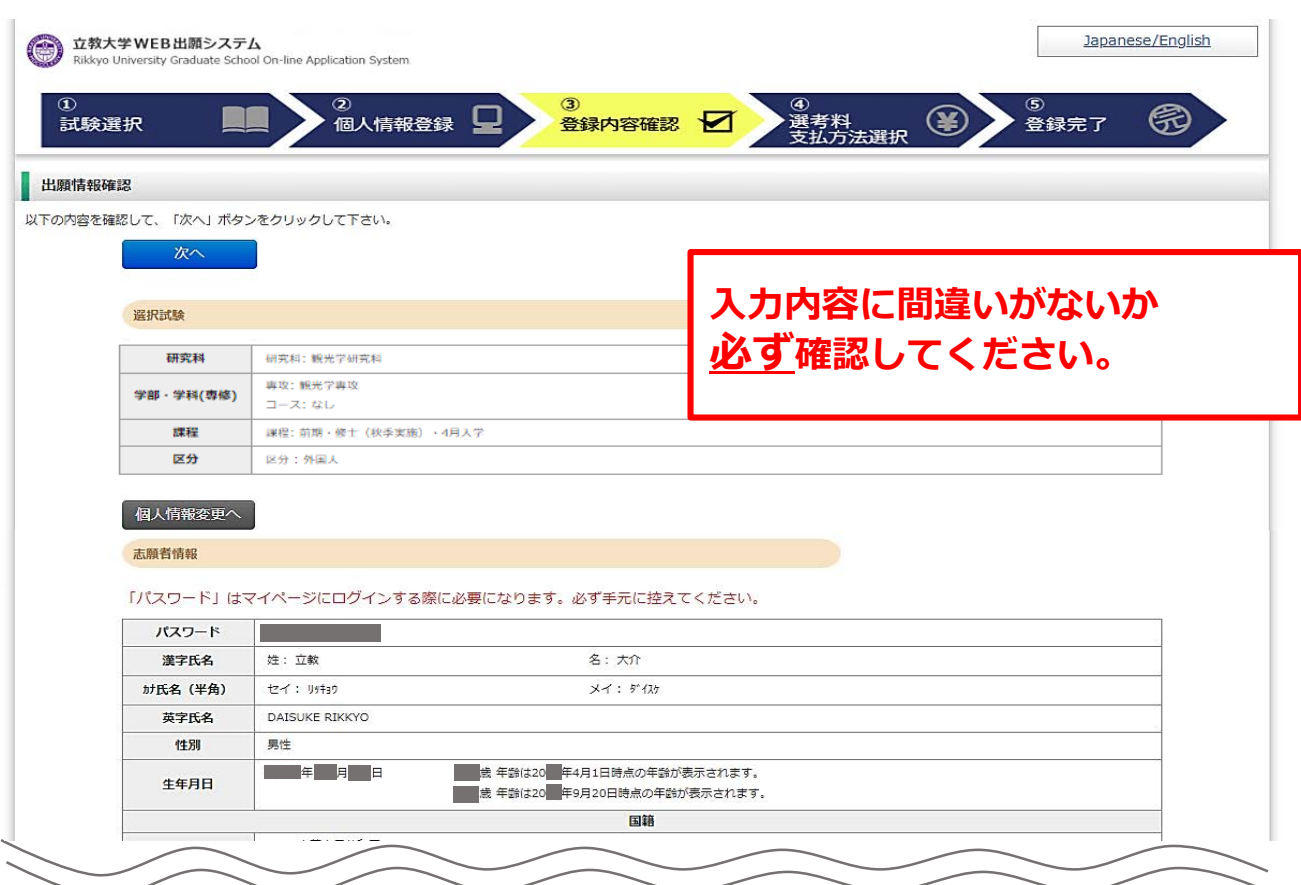

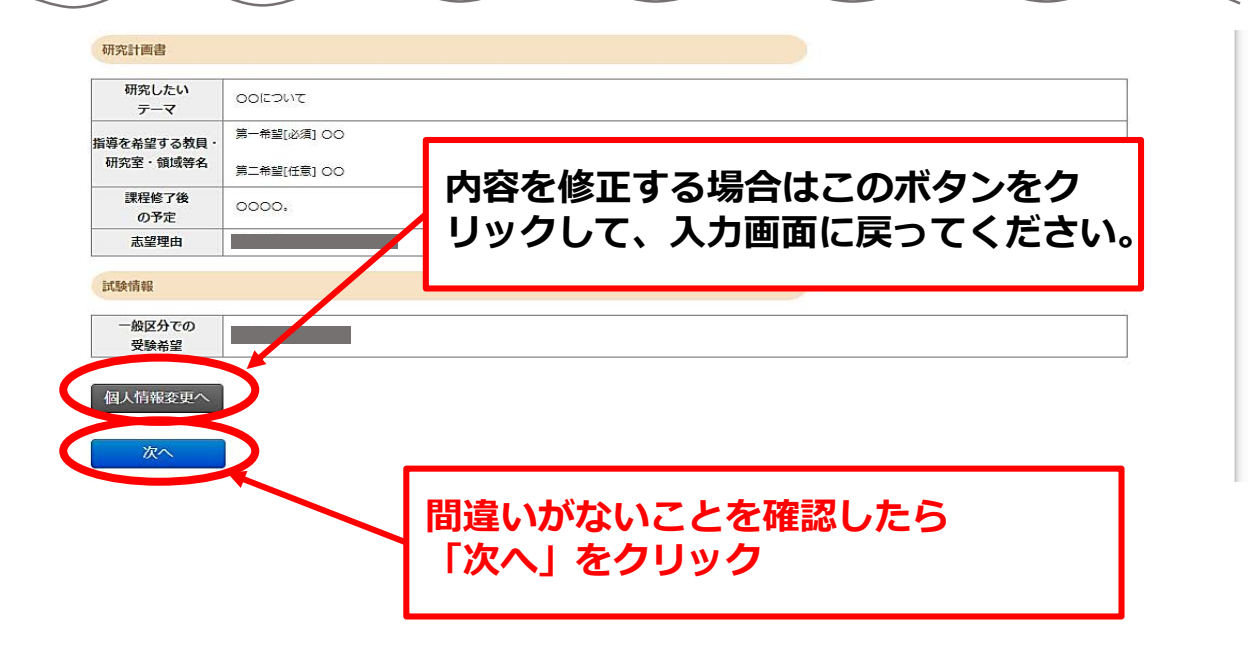

### **④選考料の支払い(クレジットカードの情報を入力)**

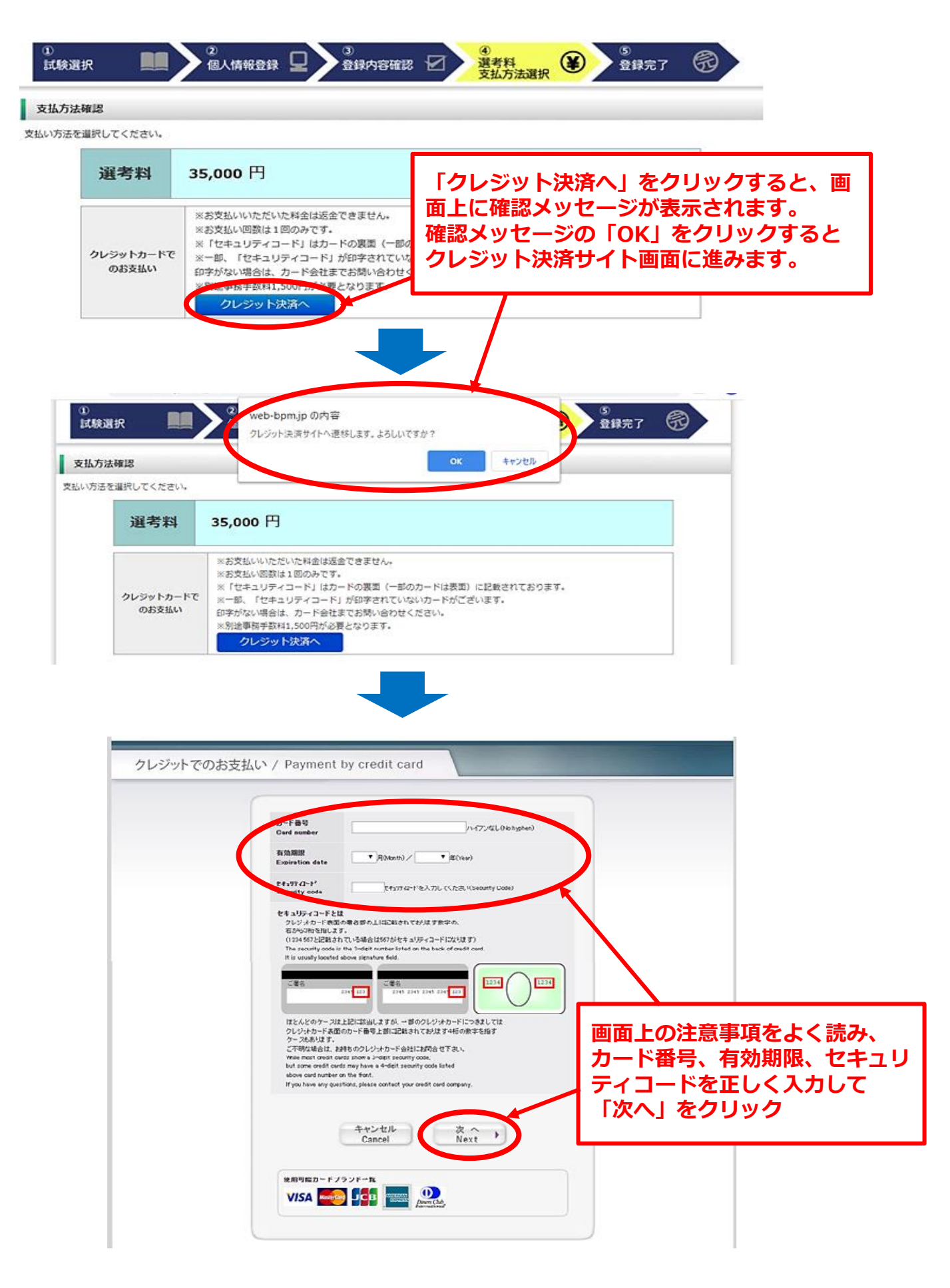

### **④選考料の支払い(支払い内容の確認、完了)**

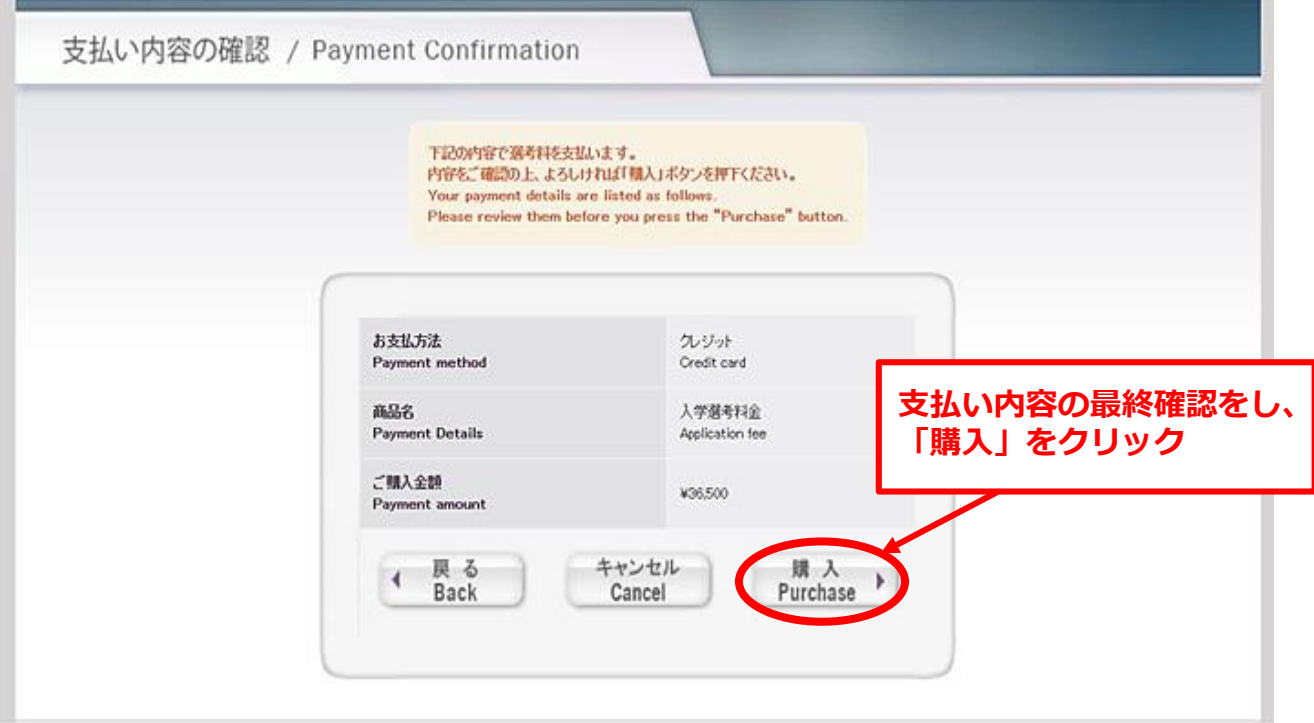

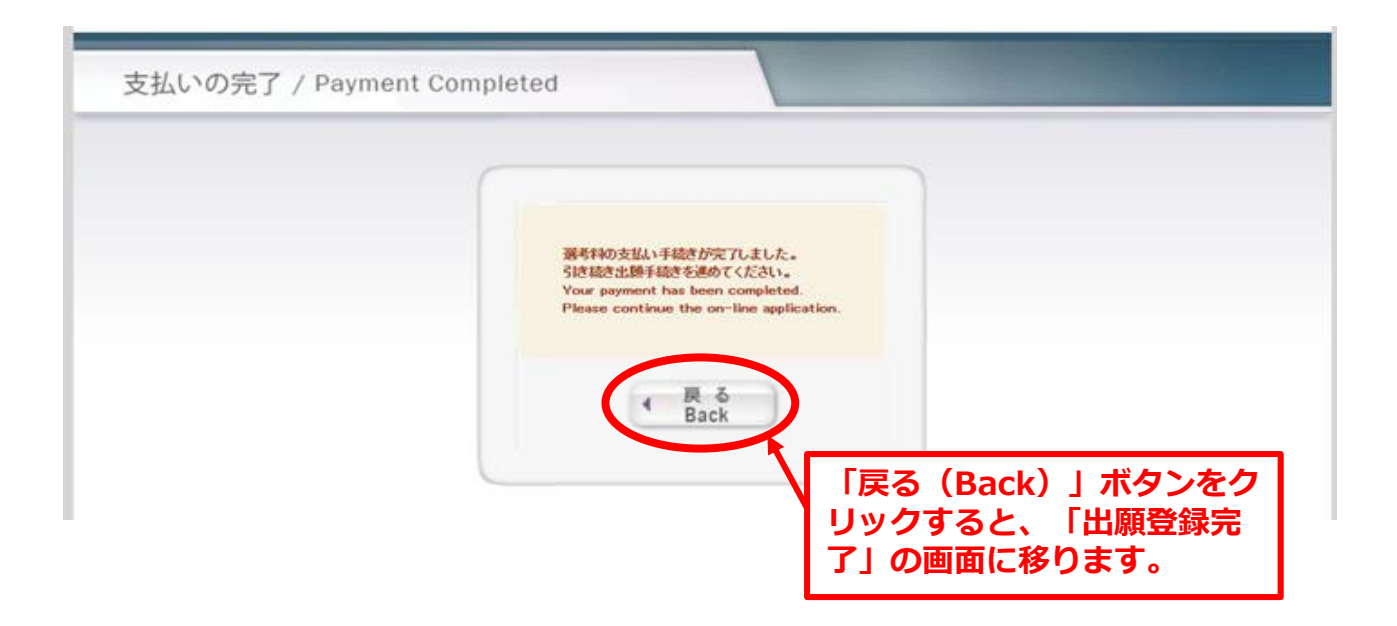

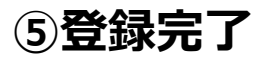

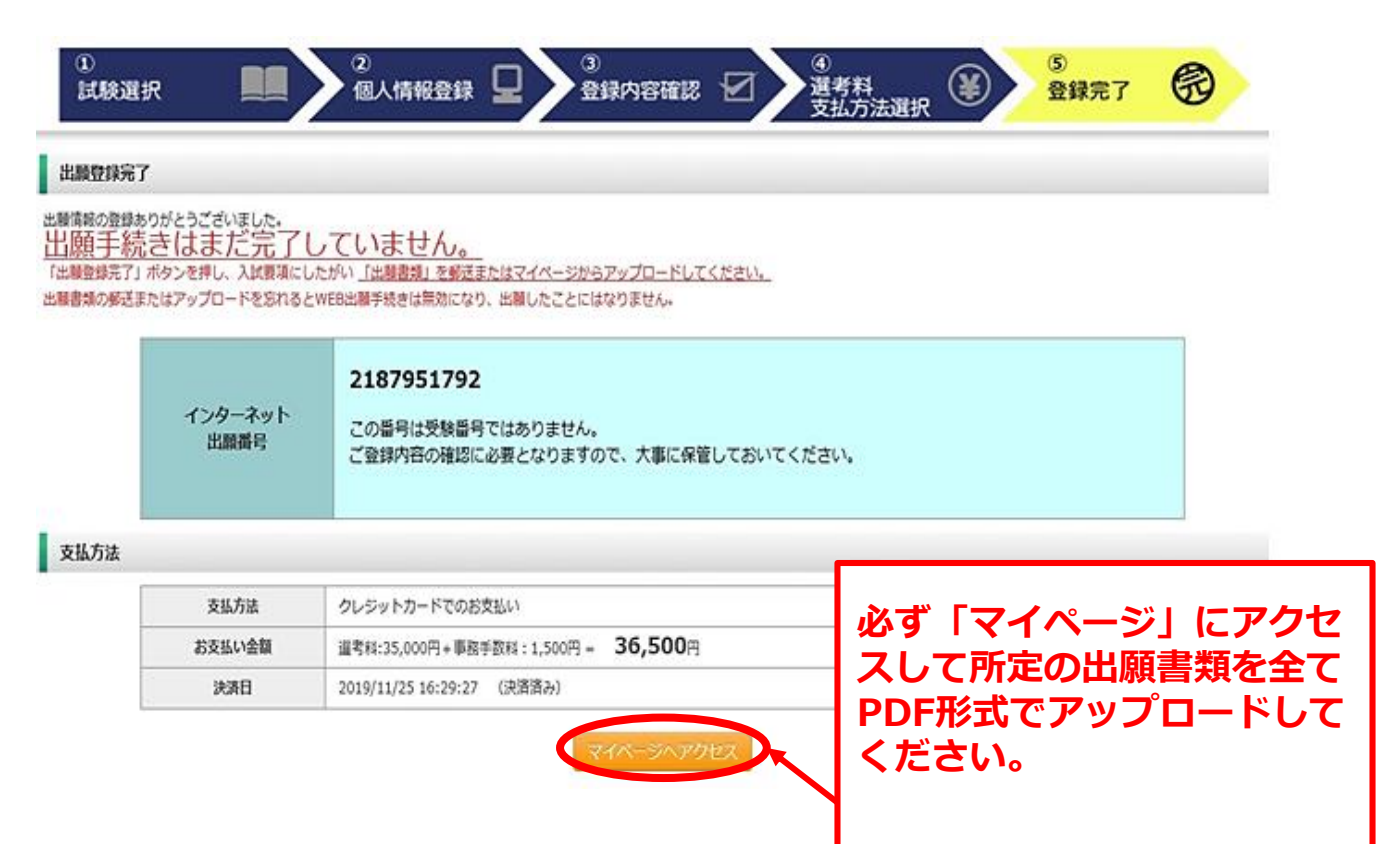

#### **出願情報の登録は以上で終了ですが、出願手続きはまだ完了していません。 出願書類のアップロード方法は次のページから確認してください。**

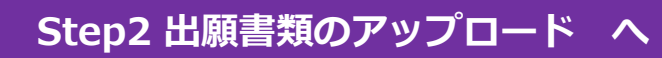

### **①マイページにログインする**

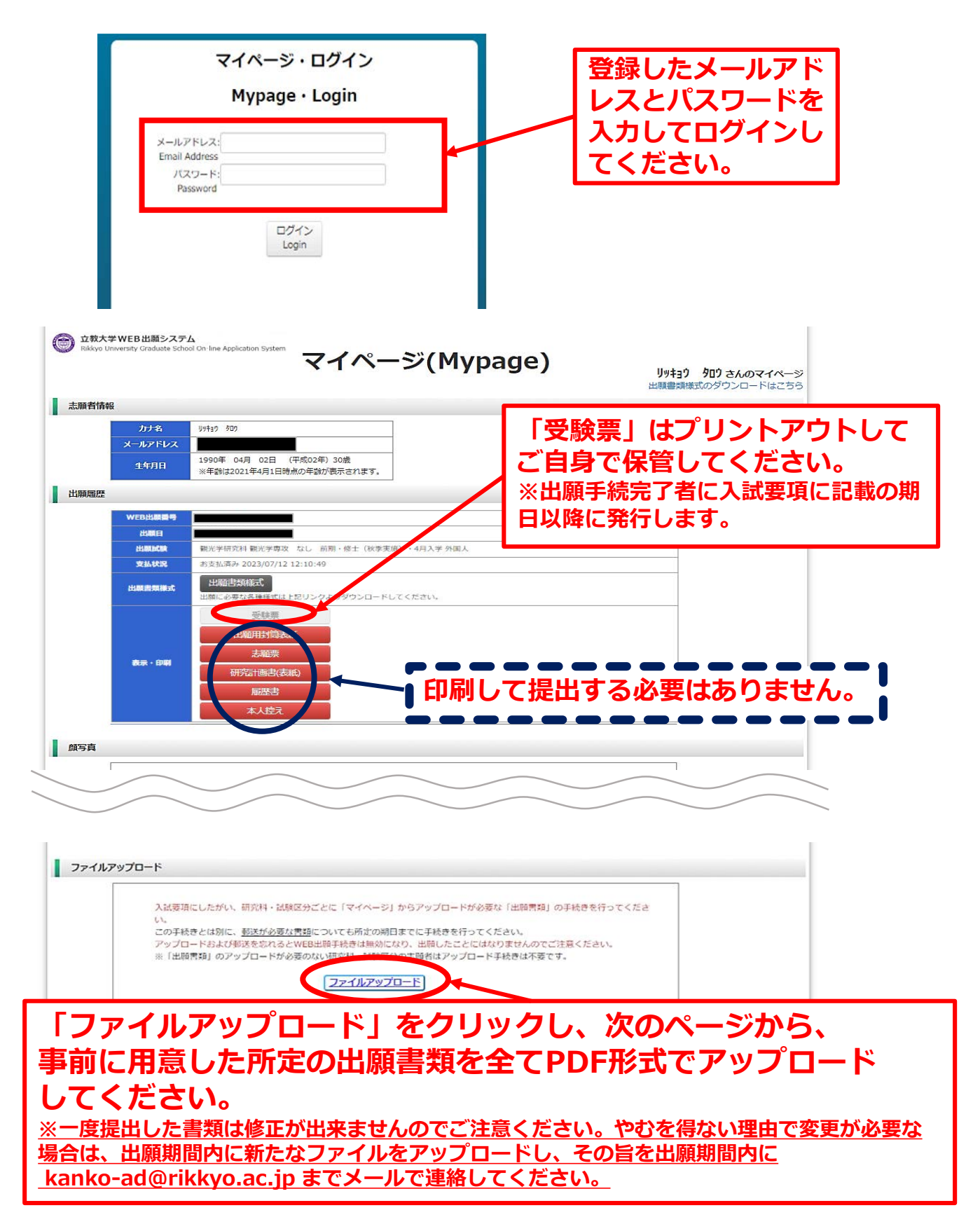

## **②出願書類のアップロード(対応表、注意事項①)**

ファイルアップロード

出醋書類をアップロードする際の注意事項<br>・「ファイル選択」ボタンから、アップロードする出騒書類を選択してください。この際、出騒書類名称が入試要項の記載と同一であるか必ず確認してください。<br>・1ファイルあたり8MBを超えるものはアップロードできません。<br>・ファイルアップロード手順(必ずご確認ください)<br>|プリーデアです。<br>|ば提出完了です。<br>|※確定 ボタンを押さないと提出した

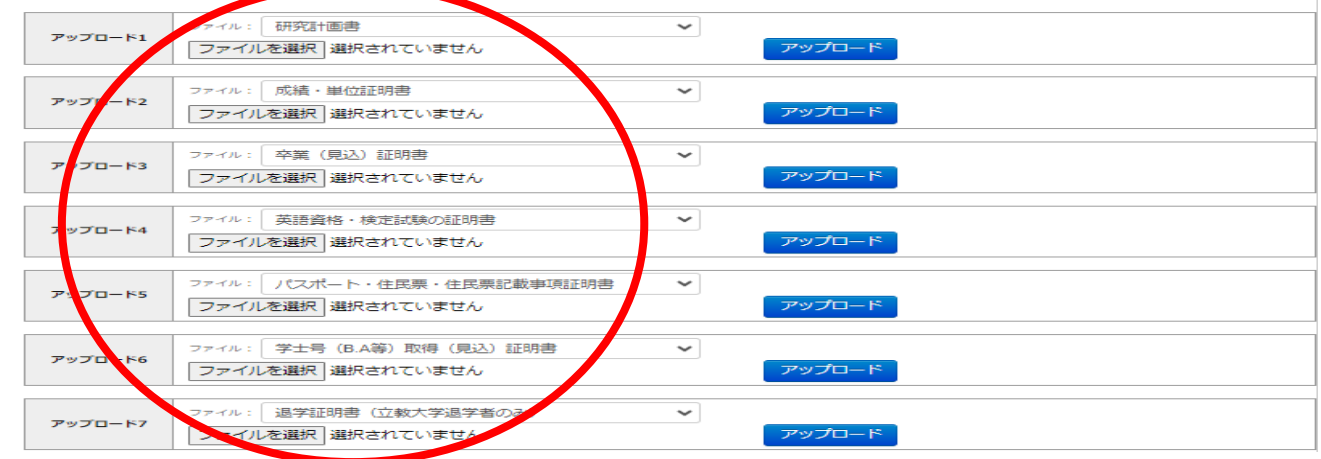

#### **◎アップロード書類・プルダウンメニュー対応表**

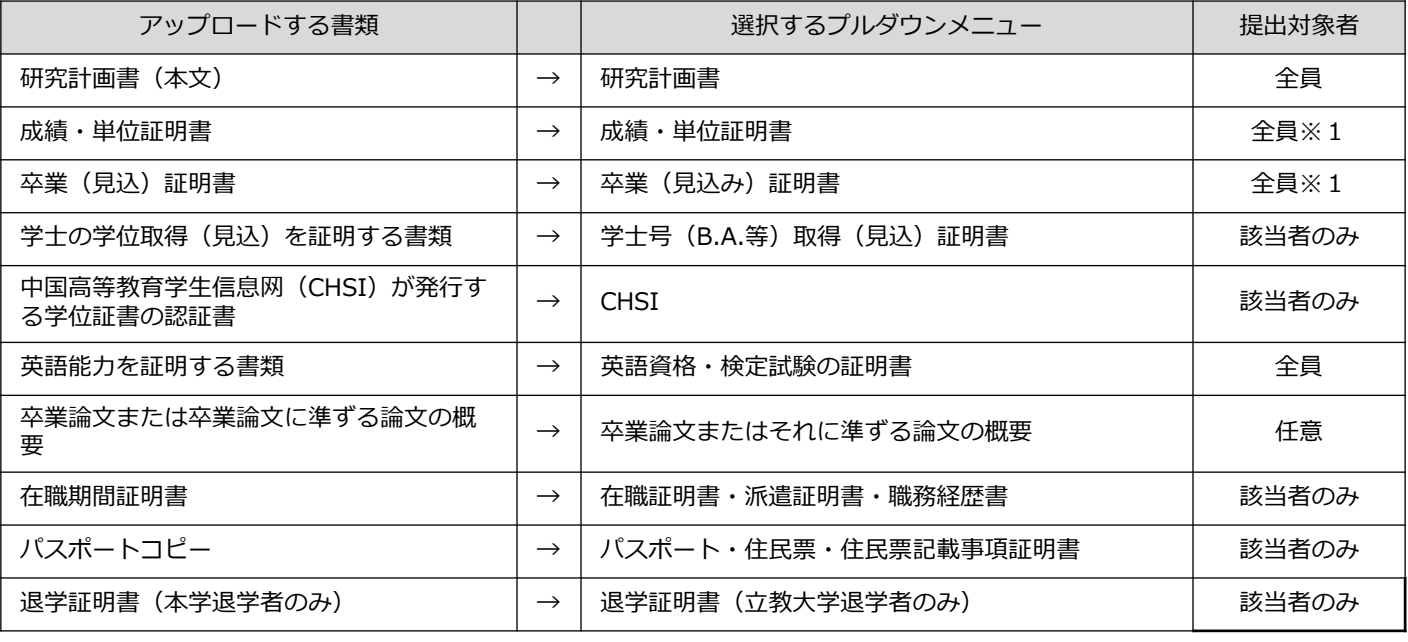

※ 1… 本学卒業(見込み)者は提出不要 ─ ※2…筆記試験免除者は提出不要

**a【出願書類アップロードに関する注意事項①】**

**◎同一種類の書類が複数ページに及ぶ場合は、必ず一つのPDFファイルにまとめて アップロードしてください。**

**◎ダブルディグリーの方は、両方の大学の「成績・単位証明書」、「卒業(見込み)証明 書)」をそれぞれ一つのPDFファイルにまとめてアップロードしてください。**

**◎「英語能力に関する証明書」を複数申請する場合は、必ず一つのPDFファイルにまとめて アップロードしてください。**

**→次のページへ**

### **②出願書類のアップロード(アップロード手順、注意事項②)**

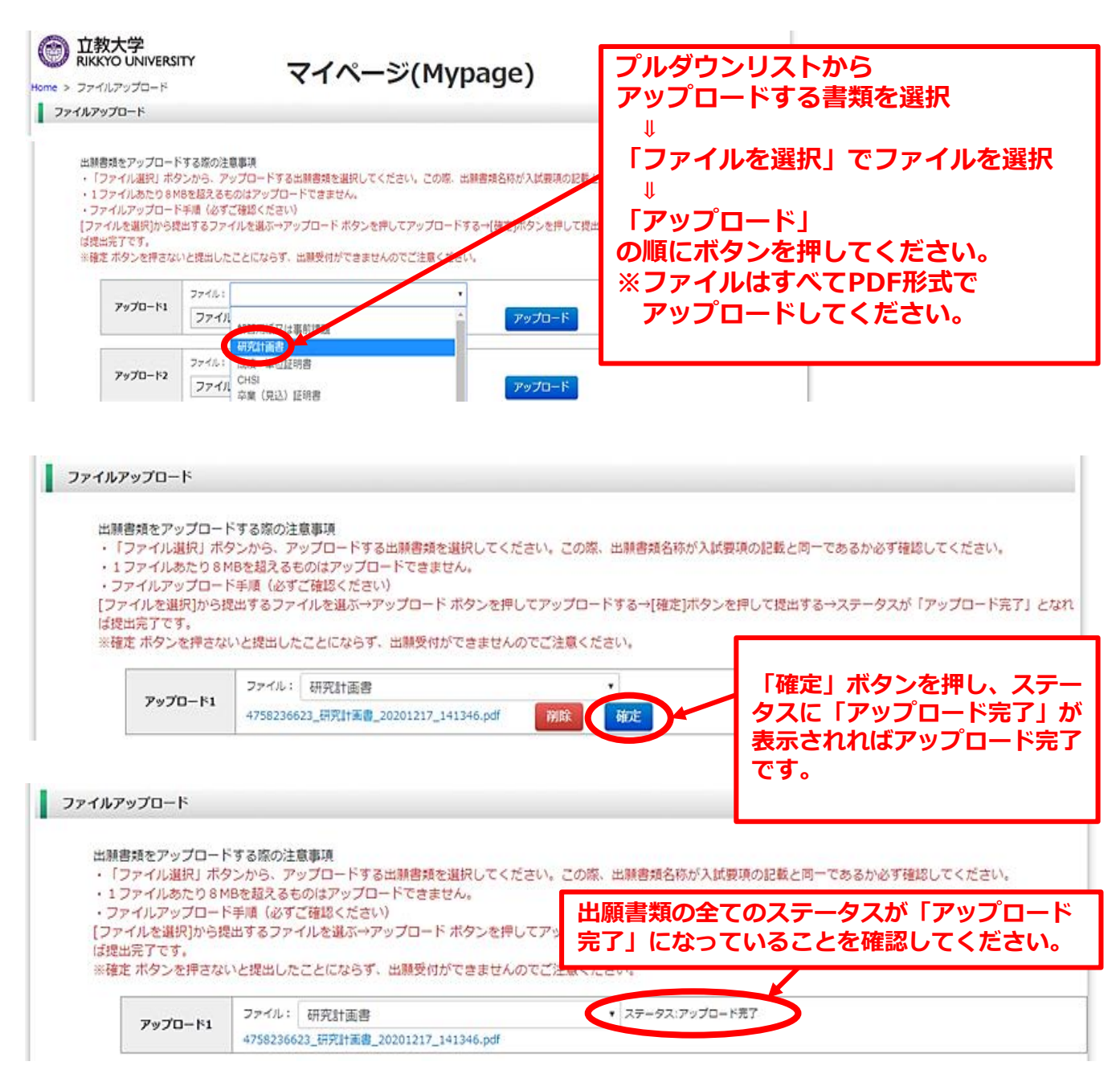

**【出願書類アップロードに関する注意事項②】**

**◎出願締切日までに所定の書類のアップロードがない場合は出願を受理しません。 ファイルをアップロードしたあと、ステータスが「アップロード完了」になっている ことを必ず確認してください。**

**◎一度提出した書類は修正が出来ませんのでご注意ください。**

**以 上**